**WINDOWS** 

# Installing Rational Testing Products

Rational Robot
Rational TeamTest
Rational TestManager

**VERSION 2001.03.00** 

PART NUMBER 800-023853-000

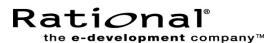

#### IMPORTANT NOTICE

#### COPYRIGHT

Copyright ©2000, Rational Software Corporation. All rights reserved.

Part Number: 800-023853-000

#### PERMITTED USAGE

THIS DOCUMENT CONTAINS PROPRIETARY INFORMATION WHICH IS THE PROPERTY OF RATIONAL SOFTWARE CORPORATION ("RATIONAL") AND IS FURNISHED FOR THE SOLE PURPOSE OF THE OPERATION AND THE MAINTENANCE OF PRODUCTS OF RATIONAL. NO PART OF THIS PUBLICATION IS TO BE USED FOR ANY OTHER PURPOSE, AND IS NOT TO BE REPRODUCED, COPIED, ADAPTED, DISCLOSED, DISTRIBUTED, TRANSMITTED, STORED IN A RETRIEVAL SYSTEM OR TRANSLATED INTO ANY HUMAN OR COMPUTER LANGUAGE, IN ANY FORM, BY ANY MEANS, IN WHOLE OR IN PART, WITHOUT THE PRIOR EXPRESS WRITTEN CONSENT OF RATIONAL.

#### **TRADEMARKS**

Rational, Rational Software Corporation, the Rational logo, Rational the e-development company, ClearCase, ClearQuest, Object Testing, Object-Oriented Recording, Objectory, PerformanceStudio, PureCoverage, PureDDTS, PureLink, Purify, Purify'd, Quantify, Rational Apex, Rational CRC, Rational PerformanceArchitect, Rational Rose, Rational Suite, Rational Summit, Rational Unified Process, Rational Visual Test, Requisite, RequisitePro, SiteCheck, SoDA, TestFactory, TestMate, TestStudio, and The Rational Watch are trademarks or registered trademarks of Rational Software Corporation in the United States and in other countries. All other names are used for identification purposes only, and are trademarks or registered trademarks of their respective companies.

Microsoft, the Microsoft logo, the Microsoft Internet Explorer logo, DeveloperStudio, Visual C++, Visual Basic, Windows, the Windows CE logo, the Windows logo, Windows NT, the Windows Start logo, and XENIX are trademarks or registered trademarks of Microsoft Corporation in the United States and other countries.

Java and all Java-based marks are trademarks or registered trademarks of Sun Microsystems, Inc. in the United States and other countries.

FLEXIm and GLOBEtrotter are trademarks or registered trademarks of GLOBEtrotter Software, Inc. Licensee shall not incorporate any GLOBEtrotter software (FLEXIm libraries and utilities) into any product or application the primary purpose of which is software license management.

#### PATENT

U.S. Patent Nos.5,193,180 and 5,335,344 and 5,535,329 and 5,835,701. Additional patents pending. Purify is licensed under Sun Microsystems, Inc., U.S. Patent No. 5,404,499.

#### **GOVERNMENT RIGHTS LEGEND**

Use, duplication, or disclosure by the U.S. Government is subject to restrictions set forth in the applicable Rational Software Corporation license agreement and as provided in DFARS 277.7202-1(a) and 277.7202-3(a) (1995), DFARS 252.227-7013(c)(1)(ii) (Oct. 1988), FAR 12.212(a) (1995), FAR 52.227-19, or FAR 227-14, as applicable.

#### WARRANTY DISCLAIMER

This document and its associated software may be used as stated in the underlying license agreement. Rational Software Corporation expressly disclaims all other warranties, express or implied, with respect to the media and software product and its documentation, including without limitation, the warranties of merchantability or fitness for a particular purpose or arising from a course of dealing, usage, or trade practice.

# **Contents**

|   | Preface                                               | ٠٧  |
|---|-------------------------------------------------------|-----|
|   | Audience                                              | ٧   |
|   | Other Resources                                       | ٧   |
|   | Contacting Rational Technical Publications            | ٧   |
|   | Contacting Rational Technical Support                 | ٧   |
| 1 | Before You Begin                                      | . 1 |
|   | About Rational TestManager                            | 1   |
|   | About Rational Robot                                  | 1   |
|   | About Rational TeamTest                               | 2   |
|   | About Rational ClearQuest Databases                   | 2   |
|   | About Licensing                                       |     |
|   | Hardware and Software Requirements                    |     |
|   | Before You Install Rational Testing Products          |     |
|   | Installing Client Software for Performance Testing    |     |
|   | Oracle Client Software                                |     |
|   | Sybase Client Software                                |     |
|   | SQL Server Client Software                            |     |
|   | TUXEDO Protocol Software                              |     |
| _ | SAP Protocol Software                                 |     |
| 2 | Installing Rational Testing Products                  |     |
|   | Installation Types                                    |     |
|   | Installing Rational Robot, Team Test, and TestManager |     |
|   | When to Install Shared Files Yourself                 |     |
|   | Removing Your Software                                |     |
|   | Troubleshooting Your Installation                     | 13  |
| 3 | Upgrading from Previous Releases                      | 15  |
|   | General Information on Upgrading                      | 15  |
|   | Upgrading from Rational Test 7.x to 2001              | 15  |
|   | Ungrading from Rational Test 6 x to 7 x               | 1 5 |

|   | Installing the Rational Test 6.x to 7.x Repository Upgrade Kit | 16 |
|---|----------------------------------------------------------------|----|
|   | Creating a 7.x Repository Using Data from a 6.x Repository     | 17 |
|   | Conversion Details                                             | 24 |
| 4 | Installing Additional Software                                 | 29 |
|   | Installing and Removing the Network Driver                     | 29 |
|   | Installing the Network Driver on Windows NT                    | 29 |
|   | Removing the Network Driver from Windows NT                    | 30 |
|   | Installing the Network Driver on Windows 2000                  | 31 |
|   | Removing the Network Driver from Windows 2000                  | 31 |
|   | Supported Playback Environments on Agent Computers             | 32 |
|   | Installing Rational Test Agents                                | 33 |
|   | Installing a Windows Agent                                     | 34 |
|   | Starting a Windows Agent                                       |    |
|   | Installing a UNIX Agent                                        |    |
|   | Restarting a UNIX Agent.                                       |    |
|   | Removing a UNIX Agent                                          |    |
|   | Installing Rational Robot for Distributed Testing              |    |
|   | Installing the Rational Test Enablers                          | 38 |
|   | Installing the Sample Applications                             | 40 |
|   | Installing Rational ClearQuest Web                             | 41 |
|   | Installing Crystal Reports                                     | 42 |
|   | Ladan                                                          | 40 |

# **Preface**

This manual tells you how to install Rational testing products, including the steps you need to take both before and after installation. With Rational testing products, you can plan, develop, and execute both functional and performance tests for your Windows Millennium, Windows NT 4.0, Windows 2000, Windows 98, and Windows 95 applications, as well as manage all testing activities — planning, design, development, execution, and analysis — using Rational TestManager.

### **Audience**

This guide is intended for Rational software users who are installing Rational testing products, such as system administrators, application developers, quality assurance managers, and quality assurance testers.

# **Other Resources**

- Rational testing products contain complete online Help. From the main toolbar, you can choose an option from the Help menu.
- All manuals for this product are available online in PDF format. These manuals are on the *Rational Solutions for Windows* Online Documentation CD.
- For information about training opportunities, see the Rational University Web site: http://www.rational.com/university.

# **Contacting Rational Technical Publications**

To send feedback about documentation for Rational products, please send e-mail to our technical publications department at technubs@rational.com.

# **Contacting Rational Technical Support**

If you have questions about installing, using, or maintaining this product, contact Rational Technical Support as follows:

| Your Location                  | Telephone                                                        | Facsimile                          | E-mail                      |
|--------------------------------|------------------------------------------------------------------|------------------------------------|-----------------------------|
| North America                  | (800) 433-5444<br>(toll free)<br>(408) 863-4000<br>Cupertino, CA | (781) 676-2460<br>Lexington, MA    | support@rational.com        |
| Europe, Middle<br>East, Africa | +31 (0) 20-4546-200<br>Netherlands                               | +31 (0) 20-4545-201<br>Netherlands | support@europe.rational.com |
| Asia Pacific                   | +61-2-9419-0111<br>Australia                                     | +61-2-9419-0123<br>Australia       | support@apac.rational.com   |

Note: When you contact Rational Technical Support, please be prepared to supply the following information:

- Your name, telephone number, and company name
- Your computer's make and model
- Your operating system and version number
- Product release number and serial number
- Your case ID number (if you are following up on a previously-reported problem)

# **Before You Begin**

This chapter tells you what you need to know before installing Rational testing products and is organized as follows:

- About Rational TestManager on page 1
- About Rational Robot on page 1
- About Rational TeamTest on page 2
- About Rational ClearQuest Databases on page 2
- About Licensing on page 3
- Hardware and Software Requirements on page 4
- Before You Install Rational Testing Products on page 6
- Installing Client Software for Performance Testing on page 7

# **About Rational TestManager**

Use Rational TestManager to manage all testing activities: planning, design, development, execution, and analysis. TestManager ties testing to the rest of the development effort, joining your testing assets and tools to provide a single point from which to understand the exact state of your project.

**Note:** If you plan to do performance testing, you need to install the Test Agents. See *Installing Rational Test Agents* on page 33.

# **About Rational Robot**

When you install Rational Robot, you install all of the following components:

- Rational TestManager, which is described in the previous section.
- Rational Robot Use to develop and execute functional tests for your Windows applications. For information, see the *Using Rational Robot* manual.

- Rational Administrator Use to manage a Rational project. For information, see the *Using the Rational Administrator* manual.
- Rational SiteCheck Use to manage Internet and intranet Web sites. For information, see the *Rational SiteCheck Try it!* card and the Rational SiteCheck Help.
- Comparators Includes the Object Properties, Text, Grid, and Image Comparators. Use to view and analyze the results of test script playback. For information, see the *Using Rational TestManager* manual.

# **About Rational TeamTest**

When you install Rational TeamTest, you can install some or all of the components available on your installation CD. The following list describes Rational TeamTest:

- Rational TestManager and Rational Robot, described previously.
- Rational ClearQuest, TeamTest Edition Use to track defects of your testing project. Rational Robot installs this version of Rational ClearQuest, which includes specially designed defect forms.

Note: Rational ClearQuest, TeamTest Edition differs from standard ClearQuest in that you cannot add a field to a ClearQuest schema. To add fields to a schema, you must purchase standard Rational ClearQuest software or Rational TestStudio, which comes with standard Rational ClearQuest. For more information, see *About* Rational ClearQuest Databases on page 2.

# **About Rational ClearQuest Databases**

Before you create or attach a ClearQuest database to a project using the Rational Administrator, you need to:

- Configure ClearQuest by creating a new schema project or by connecting to an existing schema project. A ClearQuest schema project stores all schemas and all data associated with existing schemas in a special project. The schema project does not store any user data. For more information about configuring a schema project, see Using the Rational Administrator.
- Decide what type of ClearQuest user database to use. A ClearQuest user database contains all user data and a copy of the schema associated with the database. User data in a ClearQuest database includes change-request records such as defects, as well as reports, records, tables, and all other data entered by users.

The following table summarizes which type of database software to use for a ClearQuest database:

Table 1 **Determining a Database Type for ClearQuest** 

| If you have                                                                               | Then                                                                                                    |
|-------------------------------------------------------------------------------------------|----------------------------------------------------------------------------------------------------|
| Seven or fewer concurrent users who will not access the database over a wide-area network | Use a Microsoft Access database. This is the default database and installs automatically when you install Rational software.                                                                                          |
|                                                                                           | <b>Note:</b> Rational ClearQuest Web does not support Microsoft Access databases.                                                                                                    |
|                                                                                           | This database is virtually maintenance-free; for example, you can back it up by simply backing up the Rational project directory. However, with more than seven concurrent users, database access is relatively slow. |
| Eight or more concurrent users who will access the database                               | Use the Sybase SQL Anywhere Database Server software that comes with your Rational software.                                                                                                    |
| over a wide-area network                                                                  | We recommend using a Window NT Server for your database server because a Windows NT Workstation allows only ten network connections.                                                                                  |
| Eight or more concurrent users and you want to use Microsoft                              | Use Microsoft SQLServer to create an empty database foundation to use with ClearQuest.                                                                                                    |
| SQL Server for your database                                                              | For information about using Microsoft SQL Server for ClearQuest, see the <i>Installing Rational ClearQuest</i> manual, available on the Rational Solutions for Windows Online Documentation CD.                       |
| Eight or more concurrent users and you want to use Oracle                                 | Use Oracle to create an empty database foundation to use with ClearQuest.                                                                                                    |
| software                                                                                  | For information about using Oracle for ClearQuest, see the <i>Installing Rational ClearQuest</i> manual, available on the Rational Solutions for Windows Online Documentation CD.                                     |

# **About Licensing**

If you want to play back more than one virtual tester, you need to purchase the appropriate licenses and install a license server. See Administering Licenses for Rational Software for the software licensing description, procedures, and licensing administration information. The online Help for Rational License Key Administrator contains detailed information about common user licensing activities.

# **Hardware and Software Requirements**

Make sure that your computer conforms to the following minimum requirements for each product or component you plan to install.

 Table 2
 Hardware and Software Requirements

| Rational component   | Minimum requirements                                                                                                    |  |
|----------------------|----------------------------------------------------------------------------------------------------|--|
| Rational TeamTest    | PC-compatible computer with a Pentium microprocessor (133 MHz or better recommended)                                               |  |
|                      | 300 MB free disk space (minimum installation)                                                                                      |  |
|                      | 64 MB RAM is the recommended minimum; more memory generally improves responsiveness.                                               |  |
|                      | Microsoft Windows Millennium, Windows NT 4.0 (Service<br>Pack 5 or 6a), Windows 2000, Windows 98 2nd edition, or<br>Windows 95 SR2 |  |
| Rational Robot       | PC-compatible computer with a Pentium microprocessor (133 MHz or better recommended)                                               |  |
|                      | 200 MB free disk space (minimum installation)                                                                                      |  |
|                      | 64 MB RAM is the recommended minimum; more memory generally improves responsiveness.                                               |  |
|                      | Microsoft Windows Millennium, Windows NT 4.0 (Service<br>Pack 5 or 6a), Windows 2000, Windows 98 2nd edition, or<br>Windows 95 SR2 |  |
| Rational TestManager | PC-compatible computer with a Pentium microprocessor (133 MHz or better recommended)                                               |  |
|                      | 200 MB free disk space (minimum installation)                                                                                      |  |
|                      | 64 MB RAM is the recommended minimum; more memory generally improves responsiveness.                                               |  |
|                      | 1-3 MB RAM per virtual tester                                                                                                    |  |
|                      | 1-3 MB disk space per virtual tester                                                                                               |  |
|                      | Microsoft Windows Millennium, Windows NT 4.0 (Service Pack 5 or 6a), Windows 2000, Windows 98 2nd edition, or Windows 95 SR2       |  |
|                      | If you are running Visual Basic language test scripts, VB 6 on Windows 2000 or Windows NT is required.                             |  |
|                      | If you are running Java test scripts, the JDK (IBM version 1.1.7B or Sun Microsystems versions 1.2.2 or 1.3.0) is required.        |  |

| Rational component                             | Minimum requirements                                                                                                    |
|------------------------------------------------|----------------------------------------------------------------------------------------------------|
| Rational Test Agent software – Windows Systems | PC-compatible computer with a Pentium microprocessor (133 MHz or better recommended).                                               |
|                                                | 64 MB memory.                                                                                                    |
|                                                | 150 MB free disk space for installation. We recommend more disk space for large virtual tester runs.                                |
|                                                | Microsoft Windows Millennium, Windows NT 4.0 (Service Pack 5 or 6a), Windows 2000, Windows 98 2nd edition, or Windows 95 SR2.       |
|                                                | If you are running VU test scripts, Microsoft Windows NT 4.0 (Service Pack 5 or 6a) or Windows 2000 is required.                    |
|                                                | If you are running Visual Basic language test scripts, VB 6 Service Pack 3 and Windows 2000, or VB 6 Service Pack 3 and Windows NT. |
|                                                | If you are running Java test scripts, the JDK (IBM version 1.1.7B or Sun Microsystems versions 1.2.2 or 1.3.0).                     |
|                                                | TCP/IP                                                                                                    |
| Rational Test Agent software – UNIX Systems    | 32 MB memory, plus .5–2 MB per virtual tester (some workloads may require more memory).                                             |
|                                                | 150 MB free disk space for installation. We recommend more disk space for large virtual tester runs.                                |
|                                                | One of the following operating systems: AIX 4.3                                                                                     |
|                                                | HP-UX 11                                                                                                    |
|                                                | DYNIX/ptx                                                                                                    |
|                                                | Solaris 2.5, 2.6, or 2.7                                                                                                    |
|                                                | Red Hat 6.x release of Linux                                                                                                    |
|                                                | If you are running Java test scripts, the JDK (IBM version 1.1.7B or Sun Microsystems versions 1.2.2 or 1.3.0).                     |
| Rational ClearQuest Web                        | ClearQuest Web is included with Rational TeamTest.                                                                                  |
|                                                | Microsoft Internet Information Server (IIS) with Active Server Pages.                                                               |
| Crystal Reports 8.0<br>Professional Edition    | 80 MB free disk space (minimum installation)                                                                                        |

| Rational component  | Minimum requirements                                                             |
|---------------------|----------------------------------------------------------------------------------|
| SQL Anywhere Server | Your network server must be an Intel-based PC.                                   |
|                     | Windows 2000, Windows NT 4.0 Server, Windows NT 4.0 Workstation                  |
|                     | Pentium processor                                                                |
|                     | 64 MB memory                                                                     |
|                     | 100 MB disk space                                                                |
|                     | TCP/IP                                                                           |
|                     | <b>Note:</b> Novell NetWare software is no longer supported for network servers. |

# **Before You Install Rational Testing Products**

This section contains information about tasks to do before you install Rational testing products. Before you install Rational testing products, be sure to do the following:

For all Rational testing products:

- Uninstall previous releases.
  - Previous versions of Rational LoadTest and Rational Suite PerformanceStudio will not work with testing products from this release. You must uninstall them first.
  - If SQA Suite 6.x is installed on your computer, you do not have to uninstall it. The current version of Rational testing products and SQA Suite 6.x. can coexist because they are installed in different directories.
- Decide which type of database you need for your ClearQuest database. For more information, see About Rational ClearQuest Databases on page 2.
- Make sure that all computers have TCP/IP installed. Install any updates to your network software that you have not installed.
- Verify that the computers are communicating with each other. (If you have any problems, see your network administrator.)

For Rational performance testing products:

Determine the role each computer will play in testing—whether it will be a Local or an Agent computer. For information, see Installing Rational Test Agents on page 33.

- Install the appropriate client software. For information, see *Installing Client Software for Performance Testing* on page 7.
- Determine the kind of network you will be using, either Ethernet or Token Ring. You will need to know this when you install the Rational Test network driver. For information, see *Installing and Removing the Network Driver* on page 29.

# **Installing Client Software for Performance Testing**

To play back a test script that tests Oracle, Sybase, or SQL Server databases on a Local or Agent computer, you must install the appropriate database client software before you install any Rational testing products.

#### **Oracle Client Software**

To play back a test script that tests an Oracle database on a Local or Agent computer, you must install Oracle client software.

# Sybase Client Software

To generate test scripts that test a Sybase database, you must install the Sybase 11.1 NT client software on the Local computer.

To play back test scripts that test a Sybase database, you must install the appropriate software on each Agent computer:

- For UNIX Agents, install Sybase 11.1 UNIX client software
- For NT Agents, install Sybase 11.1 NT client software

#### SQL Server Client Software

To generate test scripts that test a SQL Server database, you must install the SQL Server 6.5 NT client software on the Local computer.

To play back SQL Server test scripts on an Agent, you must install the appropriate software on each Agent computer as follows:

- For UNIX Agents, install Sybase 11.1 UNIX client software (limited compatibility)
- For NT Agents, install SQL Server 6.5 NT client software

### **TUXEDO Protocol Software**

To generate test scripts using the TUXEDO protocol, you must install the TUXEDO 6 client software on the Local computer.

# **SAP Protocol Software**

To generate test scripts using the SAP protocol, you must install the SAP Frontend software, typically referred to as SAPGUI, on the Local computer.

# Installing Rational Testing Products

This chapter explains how to install the Rational testing products TeamTest, Robot, and TestManager. It includes the following topics:

- Installation Types on page 9
- Installing Rational Robot, Team Test, and TestManager on page 10
- Removing Your Software on page 12
- Troubleshooting Your Installation on page 13

**Note:** Please see the *Installing Rational Suite* manual for directions on how to install TestStudio.

# **Installation Types**

The Rational Software Setup program provides you with several installation types, letting you install the configuration most appropriate for your system. The following table describes the installation types:

Table 3 Installation Types

| Туре           | Description                                                                                                    |
|----------------|----------------------------------------------------------------------------------------------------|
| Typical        | Installs the most commonly used features for a product. Use this option for standard installations.                                                                          |
| Custom/Full    | Allows you to add or remove products or product features. Defaults to all features in a typical installation.                                                                |
|                | Use this option to install Web Server Components on a Web Server (ClearQuestWeb and TestManager/Web).                                                                        |
| Compact/Laptop | Installs a subset of the standard configuration. May omit optional files, including online documentation or online Help. Use this option on systems with limited disk space. |

| Туре    | Description                                                                                                    |
|---------|----------------------------------------------------------------------------------------------------|
| Minimal | Installs the files needed to run the program from a CD or network location. Use this option to run the program from a centrally managed location. |
|         | <b>Note:</b> You must have write permission to run products from a minimal install area.                                                          |

# Installing Rational Robot, Team Test, and TestManager

This section describes how to install Rational Robot, TeamTest, and TestManager.

- 1 Log in using an account with Administrator privileges.
- 2 Insert the Rational Solutions for Windows CD into your CD drive. The installation starts automatically.

If the installation does not start automatically, do the following:

- Click Start > Run.
- **b** Type *drive*:\SETUP.EXE, and then click **OK**.
- At the Rational Software Setup screen, click **Next**.
- 4 At the Select Installation Option screen, click Install Rational Product, and then click Next.

**Note:** To install a Rational Test Agent, see *Installing Rational Test Agents* on page 33.

- 5 Select the license you want, and then click **Next**. For information about software licenses, click **Help** or see the *Administering Licenses for Rational Software* manual.
- **6** Select one of the following from the list of available products, and then click **Next**.
  - Rational Robot
  - Rational TeamTest
  - Rational TestManager
- 7 Read the terms of the license agreement, select Yes, I accept the agreement, and then click Next.

If you do not accept the agreement, the Setup program ends.

- **8** Select the setup configuration you prefer, and then click **Next**.
  - Typical Installs the most commonly used features for this product.
  - Custom/Full Lets you specify which products or features to install.
  - **Compact/Laptop** Installs the minimal software needed to run this product.
- **9** Select how you are going to use this software:

**Client** – Run Rational testing products locally, or use the software as a client of a shared Rational project on a server. You can also create local projects.

**Administrator** – Set up Rational projects or a Rational ClearQuest master database (schema project) on a server for other users.

**Evaluator** – Evaluate a product for a limited time on your system.

Then click Next.

If the Upgrade Compatibility screen appears, you have additional, older Rational products installed on your system. Because Rational tools share files and components, this installation can cause the older Rational products to stop working. You will see no visual clue that the older products may be compromised.

- **10** For each additional, older product listed, we recommend that you either:
  - **Upgrade it** Complete this installation, and then restart the Setup wizard to upgrade the listed products. Upgrading each product updates all necessary files, registry entries, startup menu items, and shared components. See the product-specific upgrade section in *Before You Begin* on page 1 for requirements.
  - **Remove it** Complete this installation, and then see *Removing Your Software* on page 12 for the removal procedure.
- 11 If the Update Shared Components screen appears, do one of the following:
  - Click Next to install the shared components listed. Setup installs the U.S. English versions of the files. It does not overwrite newer versions of the files.
  - Click Replace files with newer versions in English to replace your version of the shared components with the U.S. English version. (This option is available only if you installed earlier versions of the shared files in a non-U.S. English language.)
  - Click **Cancel** to exit Setup and install the shared files yourself.

**Note:** A shared component is software provided by a company other than Rational Software Corporation. It is potentially available to other applications on your system. In general, we recommend that you let the Rational setup procedure install shared components for you.

- **12** At the Rational Confirmation screen, view the selections that you have made and, if they are correct, click **Next**.
- **13** Click **Finish** when done. Your system will restart.

If you need to install a software license, the online Help for Rational License Key Administrator contains detailed information about common user licensing activities. Refer to Administering Licenses for Rational Software for the software licensing description, procedures, and licensing administration information.

#### When to Install Shared Files Yourself

You may want to install shared files yourself under the following circumstances:

- You are using a U.S. English system, but installing new files may invalidate your current environment. In this case, you need to determine how to correct your environment so you can run existing tools and the Rational products that you want to install.
- Your site may mandate that you obtain shared files directly from the source — for example, from Microsoft — rather than using files supplied by a third party. Or, your site may prohibit end-users from installing shared components.
- You may want to install equivalent files that are localized to your language. Rational Software supplies only U.S. English versions of shared files.
- There may be a later version of the files available. Rational products should work with the supplied version of shared files or any later versions.

# **Removing Your Software**

To remove Rational software products, make sure that no one is using the Rational software on your system. You cannot remove files that are in use. To remove Rational software from a Windows NT system, you must have Windows NT administrator privileges on the local machine. The Rational Software Setup program does not remove directories that contain files that you have created using Rational software products.

To remove Rational software from your computer:

- Click Start > Settings > Control Panel.
- 2 Click Add/Remove Programs.
- **3** Select the Rational product that you want to remove, and then click **Add/Remove**.

# **Troubleshooting Your Installation**

If you encounter any problems running the Rational Setup wizard, try the following suggestions before you call Rational Technical Support for help:

- Stop all applications before you begin the installation.
- Turn off all virus protection software. These programs often run in the background and interfere with the installation and file decompression process.
- Turn off any user interface managers or desktop environments that run on Microsoft Windows.
- Change to a standard VGA video driver while Rational Setup is running, or disable video features such as virtual screens or screen switching.
- Change to a standard mouse driver, or disable special mouse features that perform tasks such as leaving pointer trails or changing pointer sizes.

# **Upgrading from Previous Releases**

This chapter is organized as follows:

- *General Information on Upgrading* on page 15
- *Upgrading from Rational Test 7.x to 2001* on page 15
- Upgrading from Rational Test 6.x to 7.x on page 15

# **General Information on Upgrading**

We recommend that you upgrade data from a previous version of Rational testing products to the current version *after* you finish working on a project.

Be sure to back up your data before you upgrade.

# **Upgrading from Rational Test 7.x to 2001**

If you are upgrading from Rational Test 7.x, you must do the following tasks in order:

- 1 Install Rational Test 2001.
- **2** If you used the version available in ClearQuest in version 7.x, upgrade your Team Test/TestStudio schema, . For information, see the section "Upgrading the Team Test/Test Studio Schema (from 7.x to 2001)" in the *Using Rational Administrator* manual.
- **3** Upgrade your Rational Test 7.x repository to a Rational project. For information, see the section "Upgrading a Rational 7.x Repository to a project" in the *Using Rational Administrator* manual.

# **Upgrading from Rational Test 6.x to 7.x**

If you are using Rational Test 6.x (version 6.x of SQA Suite) and want to upgrade to the current version of the Rational testing products, you will need to perform an interim upgrade to version 7.x first, and then upgrade from 7.x to 2001.

You must do the following tasks in order:

- 1 Install the Rational Test 6.x to 7.x Repository Upgrade Kit.
- **2** Create a 7.x repository using the 6.x repository as the source of data. For information, see Creating a 7.x Repository Using Data from a 6.x Repository on page 17.
- **3** Upgrade your Rational Test 7.x repository to a Rational project. For information, see the *Using Rational Administrator* manual.

# Installing the Rational Test 6.x to 7.x Repository Upgrade Kit

Installing the data on the Rational Test 6.x to 7.x Repository Upgrade Kit CD provides the needed code to upgrade your repositories.

To install the data:

- 1 Log in using an account with Administrator privileges.
- 2 Insert the Rational Test 6.x to 2001 Repository Upgrade Kit CD into your CD drive. The installation starts automatically.

If the installation does not start automatically, do the following:

- a Click Start > Run.
- **b** Type *drive*:\SETUP.EXE, and then click **OK**.
- **3** At the Rational Software Setup screen, click **Next**.
- 4 At the Select Installation Option screen, click **Install Unlicensed Tools**, and then click Next.
- 5 Read the terms of the license agreement, select **Yes, I accept the agreement**, and then click **Next**. If you do not accept the agreement, the Setup program ends.
- **6** At the Setup Configuration screen, select **Typical**, and then click **Next**.
- At the Software Use screen, select **Administrator**, and then click **Next**.
- At the Rational Confirmation screen, view the selections that you have made and, if they are correct, click **Next**.
- **9** Click **Finish** when done.

# Creating a 7.x Repository Using Data from a 6.x Repository

This section discusses how to create a 7.x repository and populate it with data from a 6.x repository. Because the 7.x repository that you create is only temporary and needs to be converted to version 2001, it is recommended that you create MS Access databases. MS Access databases are the easiest to create.

To create a 7.x repository using data from a 6.x repository:

- 1 Create a shared directory in which to store the ClearQuest schema repository and the defect database.
- **2** Start the Rational Administrator.
- 3 Click File > Create Repository.
- 4 Enter the UNC path for the new Rational repository, using the shared directory that you created in Step 1, and click Next.

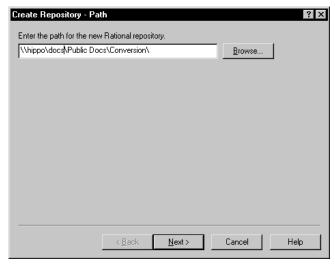

**Note:** If you plan to perform the 7.x to 2001 upgrade on a different computer, you must use UNC paths (\\server-name\\directory-path).

Accept Microsoft Access as the default database type and click **Next**.

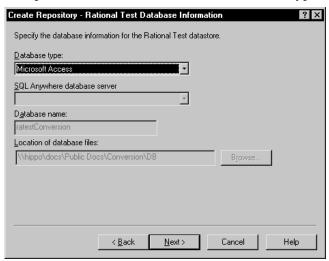

Select Access even if your ultimate goal is to use a different database type. For now, you are only creating a temporary database that will ultimately be converted to v. 2001, and for this purpose, MS Access is the easiest database to create.

- In the Rational Test Database Initialization screen:
  - Click Initialize the new repository with data from an existing SQA 6.x repository.
  - Browse to or type the path to the 6.x repository and click **Next**.

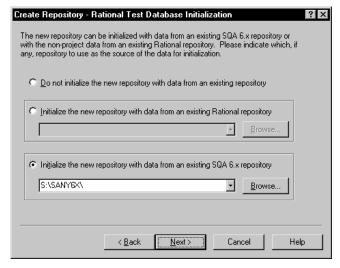

- 7 In the ClearQuest Schema Repository Login screen:
  - Make sure that **Create or Attach ClearQuest Database** is checked.
  - **b** Accept the default user ID and password and click **Next**.

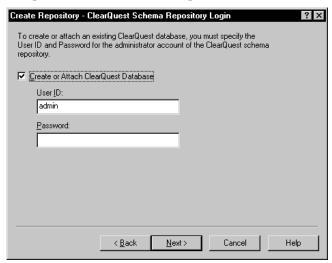

- Default administrator account The user ID is **admin**, with no password.
- Default user account The user ID is **user**, with the password **password**.
- 8 In the No ClearQuest Schema or Repository screen, click Create or attach a ClearQuest Schema Repository and click OK.

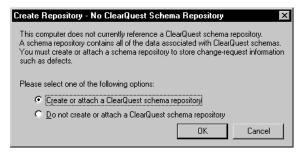

If this dialog does not appear, click Start > Programs > Rational Administrator > Rational ClearQuest Maintenance Tool.

In the ClearQuest Maintenance Tool, click Create a New schema repository and click Next.

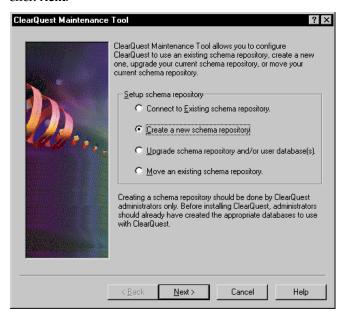

- **10** In the Connect to Existing Schema Repository screen:
  - Select MS\_Access as the **Vendor**.
  - Browse to the shared folder that you created in Step 1 and type a name for the schema repository's database file, for example **schema.mdb**.
  - Click Open.
  - d Click Next.

11 In the Create Sample Database screen, clear the Create sample database checkbox and click Next.

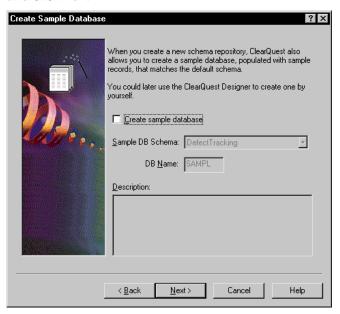

12 Clear the Save Current Setting as Default checkbox and click Finish.

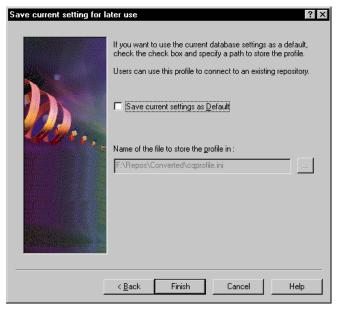

- **13** Click **Done** when the message **Done creating repository** is displayed.
- 14 In the Create Repository Wizard screen, click Next.

15 In the New or Existing ClearQuest Database screen, enter a database name and description and click **Next**, for example:

Database name: upgd

Description: Converted 6x data

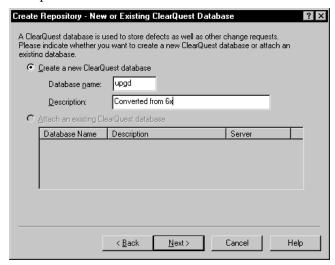

16 In the ClearQuest Database Information screen, you create the user (defect) database. Accept the defaults and click Next.

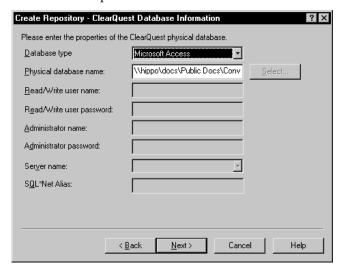

17 In the ClearQuest Database timeout screen, accept the defaults and click Next.

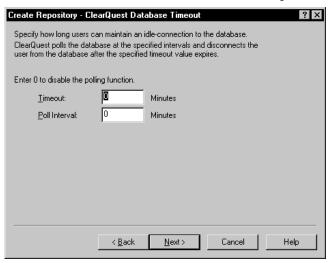

**18** Click **Finish** to create the ClearQuest database and convert the 6.x data.

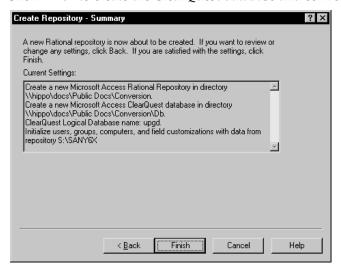

#### 19 Click OK.

See Using the Rational Administrator for information on converting your new repository to v. 2001. After you complete the 7x to 2001 conversion, see the topic, Moving or converting user databases, in the Rational ClearQuest Designer Help, for instructions about changing the database type from MS Access to the database type used at your site.

#### **Conversion Details**

When you create a Rational repository with SQA Suite 6.x data, the converter does the following:

- Adds the prefix RENAMED to a script name or verification point ID that has a period (.) in the name.
- Converts the period (.) in a script name or verification point ID to an underscore (\_).

For example, a script named wn95.tst converts to RENAMED wn95 tst. A verification point ID named alpha.b2 converts to RENAMED alpha b2.

The following table lists the data that is converted from a SQA Suite 6.x repository to a Rational repository.

Table 4 Data Converted from a SQA 6.x Repository

| Type of SQA Suite 6.x data                                                      | Converted? |
|---------------------------------------------------------------------------------|------------|
| Custom reports and graphs                                                       | No         |
| Defects                                                                         | Yes        |
| E-mail rules                                                                    | No         |
| Filters for defects or test procedures                                          | No         |
| Groups<br>(Privileges are not converted.)                                       | Yes        |
| List reports                                                                    | No         |
| LoadTest schedules (called <i>suites</i> in a Rational project)                 | No         |
| Projects                                                                        | Yes        |
| Requirements                                                                    | Yes        |
| Test cases (called <i>verification points</i> in a Rational project)            | Yes        |
| Test logs                                                                       | No         |
| Test plans                                                                      | Yes        |
| Test procedures (called test <i>scripts</i> in Rational project)                | Yes        |
| Users (Privileges are not converted.)                                           | Yes        |
| Virtual user test procedures (called <i>test scripts</i> in a Rational project) | No         |

#### Fields in SQA 6.x and TestStudio Defect Forms

Rational ClearQuest 2.0 includes a specially designed defect form, the TestStudio defect form, similar to the SQA 6.x Manager defect form. The following table lists each field in an SQA 6.x defect form and the comparable field in the TestStudio defect form.

**Note:** The word *List* in the Description column indicates that if you customize a list in SQA 6.x, it converts to a list in the TestStudio defect form.

Table 5 **Comparison of Defect Fields** 

| SQA 6.x defect field | TestStudio<br>defect field | Description                                                                                                    |
|----------------------|----------------------------|----------------------------------------------------------------------------------------------------|
| ID                   | New ID<br>generated        | The SQA 6.x ID does not appear on the defect form, but you can use the query feature of ClearQuest to find it.                                                                                                    |
| Description          | Headline/<br>Description   | Converts the first 125 characters or up to the first carriage return and places this text in the Headline field. The entire SQA 6.x Description field also appears in the Description field of the TestStudio defect form.                               |
| Priority             | Priority                   | List                                                                                                    |
| Severity             | Severity                   | List                                                                                                    |
| Occurrences          | (Not converted)            |                                                                                                    |
| Keywords             | Keywords                   | List                                                                                                    |
| Symptoms             | Symptoms                   | List                                                                                                    |
| Build Found          | Notes                      | In SQA 6.x, a Build Found field is a text field. In Rational Suite, Builds are objects that contain log folders and logs. The text data from the Build Found field is stored in Notes. A Build object is not created for each SQA 6.x Build Found field. |
| Build Fixed          | Notes                      | In SQA 6.x, a Build Fixed field is a text field. In Rational Suite, Builds are objects that contain log folders and logs. The text data in the Build Fixed field is stored in Notes. A Build object is not created for each SQA 6.x Build Fixed field.   |
| Proc                 | Script                     |                                                                                                    |
| Case                 | Verification<br>Point      |                                                                                                    |
| Cycle                | (Not converted)            |                                                                                                    |

Table 5 **Comparison of Defect Fields** 

| SQA 6.x defect field      | TestStudio<br>defect field | Description                                                                                                    |
|---------------------------|----------------------------|----------------------------------------------------------------------------------------------------|
| Reported By               | Reported By<br>Contact     |                                                                                                    |
| Reported By<br>Company    | Reported By<br>Company     |                                                                                                    |
| Hardware                  | Hardware                   | List                                                                                                    |
| Operating<br>System       | Operating<br>System        | List                                                                                                    |
| Other                     | Other<br>Environment       |                                                                                                    |
| Test Station              | (Not converted)            | In SQA 6.x, a Test Station field is a text field.<br>In Rational Suite, the Computers field replaces the Test<br>Station field and is an object. A Computer object is not<br>created for each SQA 6.x Test Station field. |
| Log                       | (Not converted)            |                                                                                                    |
| Custom 1                  | Custom 1                   | List                                                                                                    |
|                           |                            | If you customized the label for this field in SQA 6.x, the label is not converted. Use the ClearQuest Designer to customize this label.                                                                                   |
| Custom 2                  | Custom 2                   | List                                                                                                    |
|                           |                            | If you customized the label for this field in SQA 6.x, the label is not converted. Use the ClearQuest Designer to customize this label.                                                                                   |
| Custom 3                  | Custom 3                   | If you customized the label for this field in SQA 6.x, the label is not converted. Use the ClearQuest Designer to customize this label.                                                                                   |
| Attachment                | Attachments                | You can attach more than one file after you convert to a Rational Suite repository.                                                                                                    |
| Requirement               | Requirement                |                                                                                                    |
| Status History            | History                    |                                                                                                    |
| Resolution                | Resolution                 | List                                                                                                    |
| Resolution<br>Description | Resolution Note            |                                                                                                    |

Table 5 **Comparison of Defect Fields** 

| SQA 6.x defect field | TestStudio<br>defect field | Description |
|----------------------|----------------------------|-------------|
| Modified<br>Software | (Not converted)            |             |

# **Troubleshooting**

The convert . txt file in the converted project directory contains the conversion status of each verification point and script. Use this file as a diagnostic tool if you have any problems with your data after conversion.

# Installing Additional Software

This chapter is organized as follows:

- Installing and Removing the Network Driver on page 29
- Supported Playback Environments on Agent Computers on page 32
- Installing Rational Test Agents on page 33
- Installing Rational Robot for Distributed Testing on page 38
- Installing the Rational Test Enablers on page 38
- *Installing the Sample Applications* on page 40
- Installing Rational ClearQuest Web on page 41
- Installing Crystal Reports on page 42

# **Installing and Removing the Network Driver**

To record sessions over a network for performance testing, you must install the Rational Test network driver. If you have a network driver from a previous release, you must remove it and install the current network driver. The following sections explain how to do this on Windows NT and Windows 2000.

# Installing the Network Driver on Windows NT

To install the Rational Test network driver on Windows NT:

- **1** Install your Rational testing software.
- 2 Click Start > Settings > Control Panel.
- **3** Double-click the Network icon.
- **4** Click the Protocols tab.
- 5 Click Add.
- 6 Click **Have Disk**. The required files were copied to the Rational directory during Rational Test installation.

- **7** Specify one of the following file paths to install the driver.
  - For Windows NT Ethernet networks, type:

```
C:\Program Files\Rational\Rational Test\driver
```

- or installpath\Rational\Rational Test\driver
- where *installpath* is the drive and path is where you installed the Rational testing software.
- For Windows NT Token Ring networks, type:

```
C:\Program Files\Rational\Rational Test\drivertk
```

or installpath \Rational \Rational Test\drivertk

where installpath is the drive and path is where you installed the Rational testing software.

**Note:** You can install only one type of driver on your computer at a time, either Ethernet or Token Ring. You must remove one type of driver before installing a new type of driver.

- Click **OK**.
- In the Select OEM Option dialog box, click **OK** again to verify the driver.
- 10 Click Close.
- 11 Click **Yes** to shut down Windows and restart your computer after you install the network driver.

# Removing the Network Driver from Windows NT

If you need to switch from an Ethernet network to a Token Ring network, or the reverse, you must remove the driver for the unwanted network type before you install the driver for the new network type.

To remove a network driver from Windows NT:

- 1 Click **Start > Settings > Control Panel**, then double-click the Network icon.
- 2 Click the Services tab.
- Select the Rational network driver from the **Network Services** list.
  - If your current driver is from Rational Suite PerformanceStudio 1.0 or earlier, select PerformanceStudio Network Driver.
  - If your current driver is from Rational Suite PerformanceStudio 1.5 or 2000, select RSPS Network Driver.
- 4 Click Remove.

- **5** Click **Yes** to confirm that you want to remove the driver.
- **6** When the removal is complete, click **Close**.
- **7** Click **Yes** to reboot the computer.

When the computer restarts, you can install the new network driver.

#### Installing the Network Driver on Windows 2000

To install the Rational Test network driver on Windows 2000:

- 1 Click Start > Settings > Network and Dialup Connections.
- 2 Right-click Local Area Connection, and then select Properties from the context menu.
- Click Install.
- 4 Click **Protocol**, and then click **Add**.
- Click Have Disk.
- **6** Enter the path where the driver is located, or browse for the driver. For example, type:

```
C:\Program Files\Rational\Rational Test\driverw2k
or installpath \Rational \Rational Test\driverw2k
```

where *installpath* is the drive and path where you installed the Rational testing software.

- 7 Select either **Ethernet** or **Token Ring** network, and then click **OK**.
- 8 Click **Yes** to shut down Windows and restart your computer after you install the network driver.

#### Removing the Network Driver from Windows 2000

To remove the network driver from a Windows 2000 computer:

- 1 Click Start > Settings > Network and Dialup Connections.
- 2 Right-click Local Area Connection, and select Properties from the shortcut menu.
- 3 Select PerformanceStudio Network Driver 2000 from the Network Services list.
- Click Uninstall.

- Click **Yes** to confirm that you want to remove the driver.
- When the removal is complete, click **Close**.
- **7** Click **Yes** to reboot the computer.

# Supported Playback Environments on Agent Computers

The following table lists the protocols that are supported when you play back a performance test script on an Agent computer. For example, if your Agent computer runs Solaris, you cannot play back a test script that accesses ODBC. All playback platforms support sockets.

**Note:** SQL Server 7.x playback is available on ODBC platforms only.

Also note that use of Agent software on AIX 4.3 requires AIX patch "part number ix89833" from IBM. Contact IBM to order the patch.

Table 6 Playback Environments for Performance Testing

|                          | HTTP &<br>HTTP/<br>SSL | Oracle | Sybase | Tuxedo<br>& Jolt | SQL<br>Server                                   | ODBC | SAP<br>VU | DCOM | CORBA<br>(Visibroker<br>3.x only) |
|--------------------------|------------------------|--------|--------|------------------|-------------------------------------------------|------|-----------|------|-----------------------------------|
| Win NT                   | Yes                    | Yes    | Yes    | Yes              | Yes                                             | Yes  | Yes       | Yes  | Yes                               |
| Win ME                   | No                     | No     | No     | No               | No                                              | No   | No        | No   | No                                |
| Win 2000                 | Yes                    | Yes    | Yes    | Yes              | Yes                                             | Yes  | Yes       | Yes  | Yes                               |
| Win 98, 2nd<br>ed.       | No                     | No     | No     | No               | No                                              | No   | No        | No   | No                                |
| Win 95,<br>SR2           | No                     | No     | No     | No               | No                                              | No   | No        | No   | No                                |
| Solaris 2.5,<br>2.6, 2.7 | Yes                    | Yes    | Yes    | Yes              | Yes, except<br>extended<br>stored<br>procedures | No   | No        | No   | Yes                               |
| HP-UX 11                 | Yes                    | Yes    | Yes    | Yes              | Yes, except<br>extended<br>stored<br>procedures |      | No        | No   | No                                |
| AIX 4.3                  | Yes                    | Yes    | Yes    | Yes              | Yes, except<br>extended<br>stored<br>procedures |      | No        | No   | No                                |

| DYNIX/ptx        | No      | Yes | No | Yes | No | No | No | No | No |
|------------------|---------|-----|----|-----|----|----|----|----|----|
| Red Hat<br>Linux | Limited | Yes | No | Yes | No | No | No | No | No |

The following table lists the applications that are supported when you play back a GUI test script on an Agent computer.

Table 7 Playback Environments for GUI Test Scripts

|                 | Visual Basic Applications |  |
|-----------------|---------------------------|--|
| Win NT          | Yes                       |  |
| Win ME          | Yes                       |  |
| Win 2000        | Yes                       |  |
| Win 98, 2nd ed. | Yes                       |  |
| Win 95, SR2     | Yes                       |  |

# **Installing Rational Test Agents**

After you install and license your Rational testing software on a Local computer, you have the option of installing Rational Test Agents on other computers. You use an Agent computer to:

- Play back tests using multiple virtual testers. This allows you to add workload to a server.
- Play back functional tests. You can distribute your functional tests among different computers to save time.
- Monitor and report on resources used during performance tests.

**Note:** The same version of Rational testing software must be installed on the Local and Agent computers; otherwise, they will not work together.

#### **Installing a Windows Agent**

To install Agent software on a Windows computer:

- Log in using an account with Administrator privileges.
- **2** Insert the Rational testing software CD into your CD drive. The installation starts automatically.

If the installation does not start automatically, do the following:

- Click Start > Run.
- Type *drive*:\SETUP.EXE,\SETUP.EXE and click **OK**, where *drive* is the CD drive you are using.
- In the Rational Software Setup screen, click **Next**.
- Click **Install Unlicensed Tools**, and then click **Next**.
- Select Rational Test Agent from the list of available products, and then click **Next**.
- **6** Read the terms of the license agreement, select one of the following, and then click Next.
  - Yes, I accept the agreement. If you accept the agreement, the Setup program continues.
  - No, I don't accept the agreement. If you do not accept the agreement, the Setup program ends.
- **7** Select the setup configuration you prefer, and then click **Next**.

**Note:** You cannot select the Minimal configuration for Rational testing products.

- **Typical** Installs the most commonly used features for this product.
- **Custom/Full** Lets you specify which products or features to install.
- **Compact/Laptop** Installs the minimal software needed to run this product.
- Follow the on-screen instructions to complete the installation.

The Rational Setup Wizard displays a series of dialog boxes that guide you through the installation process and prompt you for information.

In the last dialog box, click **Finish**.

You must restart your computer to finish the installation.

**10** Log in again using the same user account and Administrator privileges that you used to start the installation. This allows the setup program to complete.

#### Starting a Windows Agent

A Windows Agent runs as an application. To start the Agent, click the executable or put it in a start group.

On Windows NT, you can run the Agent as an NT service if the Agent will be used only for virtual testers.

To run an Agent as an NT service:

- 1 Right-click the Start menu. Click **Open All Users**.
- **2** Double-click **Programs**.
- 3 Double-click **Startup**.
- **4** If the Agent is running, you must exit it.
- **5** Right-click the Rational Test Agent icon and select delete.
- **6** If you are running the Local computer as an Agent:
  - a Click Start > Run.
  - **b** Type rtpsvc -install, and then click **OK**.
- **7** Start the Agent as an NT service:
  - a Click Start > Settings > Control Panel.
  - **b** Double-click **Services**.
  - **c** Select Rational Test Agent Service from the list of services, and then click **Start**.
- **8** To start the Agent automatically when you restart your computer:
  - a Click Startup.
  - **b** Click **Automatic** in the Startup Type box, and then click **OK**.

#### Installing a UNIX Agent

To install Agent software on a UNIX computer:

- 1 Log in as root.
- **2** Create the installation directory:

```
# mkdir -p /usr/rational/test
```

**3** Insert the Rational Solutions for Windows CD into your CD drive.

**4** If the CD does not automount, then issue the appropriate UNIX **mount** command. Change your directory to the CD directory. The **mount** and the change directory commands for each Agent are as follows:

For an Agent on a Solaris operating system:

```
# mount /dev/dsk/c0t6d0s0 /cdrom
```

```
# cd /cdrom/solaris_agent
```

For an Agent on an HP-UX 11.x operating system:

```
# pfs_mount /dev/rdsk/c0t2d0 -t rrip /cdrom
```

```
# cd /cdrom/hp11 agent
```

For an Agent on an AIX 4.3 operating system:

```
# mount -v cdrfs -r /dev/cd0 /cdrom
```

```
# cd /cdrom/aix4.3 agent
```

For an Agent on a Red Hat 6.x release of Linux:

```
# mount /dev/cdrom /mnt/cdrom
```

```
# cd /mnt/cdrom/linux_agent
```

For an Agent on a DYNIX/ptx operating system:

```
# mount -r -f cdfs /dev/dsk/cd1 /cdrom
```

```
# cd /cdrom/sequent_agent
```

**5** Copy the installation files to your hard drive.

```
# find . -print|cpio -pdvm /usr/rational/test
```

**6** Change your directory to the directory that contains the installation script.

```
# cd /usr/rational/test/bin
```

**7** Run the installation script.

```
# sh agent_install
```

- **8** Start the UNIX Agent.
  - **a** Start the Bourne shell, if you are not running it already.

Change your directory to the installation directory.

```
# cd /usr/rational/test/bin
```

- **c** Set the RTHOME and PATH environment variables:
  - # RTHOME=/usr/rational/test
  - # export RTHOME
  - # PATH=\$PATH:/usr/rational/test
  - # export PATH
- **d** Start the Agent daemon.
  - # ./RTsagt

## **Restarting a UNIX Agent**

To restart the UNIX Agent manually:

- 1 Start the Bourne shell, if you are not running it already.
  - # sh
- **2** Change your directory to the installation directory.
  - # cd /usr/rational/test/bin
- **3** Set the RTHOME and PATH environment variables:
  - # RTHOME=/usr/rational/test
  - # export RTHOME
  - # PATH=\$PATH:/usr/rational/test
  - # export PATH
- **4** Start the Agent daemon.
  - # ./RTsagt

#### **Removing a UNIX Agent**

To remove the UNIX Agent:

- 1 Find the rtprvd process and kill it using ps-ef/grep rtprvd.
- 2 kill -9 pid
- 3 rem -rf/usr/rational/test

# **Installing Rational Robot for Distributed Testing**

To record GUI test scripts on multiple computers, you need to install Robot on each computer. A separate node-locked license is required for Robot-only installations. For information about installing node-locked licenses, see the *Administering Rational Software Licenses* manual or the Rational License Key Administrator Help.

To install Rational Robot, follow the Rational Setup. For information, see *Installing Rational Robot, Team Test, and TestManager* on page 10.

### **Installing the Rational Test Enablers**

The Rational Test Enablers consist of the following:

Rational ActiveX Test Control – Install to test the properties of the ActiveX controls in your application-under-test using Rational Robot.

**Note:** If you are using a development environment other than PowerBuilder, Oracle Forms, Visual Basic, Delphi, Java, or HTML, and you want to test the properties of your ActiveX controls, you must manually add the Rational ActiveX Test Control to each OLE container in your application. For instructions, see the documentation that comes with your development environment.

The ActiveX Test Control provides communication between any OLE container and Robot. It is a non-intrusive control and has no impact on the behavior or performance of your application. At runtime, the Rational ActiveX Test Control is not visible.

- Rational Test Java Enabler Required to test Java applets running in a browser, or to test stand-alone Java applications. This Enabler scans your hard drive for Web browsers and Sun JDK installations that Robot supports, and enables only those environments currently installed on your system. Run the enabler each time you install a new Java environment (such as a new release of a browser or JDK).
- Rational Test Oracle Forms Enabler Install to test Oracle Forms 6.0, 5.0, and 4.5 applications. Installs both the Rational Test Oracle Forms Enabler and the Rational Test Object Testing Library for Oracle Forms.

**Note:** Be sure to install Oracle Forms 6.0, 5.0, or 4.5 and the Oracle Open Client Adapter for ODBC before you install the Rational Test Oracle Forms Enabler.

Rational Test Delphi Enabler – Install to test your Delphi applications. Before you
can test your Delphi applications, you must install the Rational Object Testing
Library for Delphi and the Rational Test Delphi Enabler.

**Rational Test Visual Basic Enabler** – Install to test Visual Basic 4.0 applications. Ensures that all forms in your project, including MDI forms, contain the Rational ActiveX Test Control. This Enabler is an add-in (extension) to Visual Basic 4.0. For more information about Visual Basic add-ins, see your Visual Basic documentation.

**Note:** You do not need the Visual Basic Enabler to test Visual Basic 5.0 and later applications.

For more information about the Rational Test Enablers, see the *Using Rational Robot* manual.

To install the Rational Test Enablers:

- 1 Turn on the computer to start Windows.
- 2 Insert the Rational Solutions for Windows CD into your CD drive. The installation starts automatically.

If the installation does not start automatically, do the following:

- a Click Start > Run.
- **b** Type drive:\SETUP.EXE, and then click **OK**.
- **3** At the Rational Software Setup screen, click **Next**.
- 4 Click Install Unlicensed Tools, and then click **Next**.
- **5** Select Rational Test Enablers, then click **Finish**.

The Rational Test Enablers installation starts.

- **6** Select one of the following, and then click **Next**.
  - Rational ActiveX Test Control
  - Rational Test Oracle Forms Enabler
  - Rational Test Java Enabler
  - Rational Test Visual Basic Enabler
  - Rational Test Delphi Enabler
- **7** Follow the on-screen instructions to complete the installation.

# Installing the Sample Applications

The Rational sample applications consist of the following components:

- Classics Online Sample application Use with the Rational Robot tutorial in the *Getting Started with Rational Robot* manual.
- Sample project Use with the Rational Robot tutorial. The sample project installs automatically when you install a sample application or sample applet.

To install the sample application, sample applet, and sample project:

1 Install Rational Robot, TeamTest, TestStudio, or EnterpriseStudio. For information about installing Robot and TeamTest, see *Installing Rational Robot, Team Test, and TestManager* on page 10.

**Note:** You cannot install the Rational sample applications if your only installed Rational testing product is Rational TestManager.

- 2 Click Start > Programs > Rational product name > Rational Test > Set Up Rational Test Samples.
- **3** Select the sample application and the sample applets that you want to install:
  - HTML Sample
  - Java Sample
  - Visual Basic Sample
  - PowerBuilder Sample
  - Oracle Sample
  - Classics Online
- 4 Click Next.

# Installing Rational ClearQuest Web

Rational ClearQuest Web lets you enter defects remotely using a Web-based interface. To install Rational ClearOuest Web:

- 1 Log in using an account with Administrator privileges.
- 2 Insert the Rational Solutions for Windows CD into your CD drive. The installation starts automatically.

If the installation does not start automatically, do the following:

- a Click Start > Run.
- **b** Type *drive*:\SETUP.EXE, and then click **OK**.
- **3** At the Rational Software Setup screen, click **Next**.
- 4 Click Install Rational Product, and then click Next.
- 5 Select the license you want, and then click **Next**. For information about software licenses, click **Help**. Alternatively, see the Administering Licenses for Rational Software manual or the Rational License Administrator Help.
- 6 Select your Rational testing software from the list of available products, and then click Next.
- 7 Read the terms of the license agreement, select Yes, I accept the agreement, and then click Next.

If you do not accept the agreement, the Setup program ends.

- **8** At the Setup Configuration screen, click **Custom/Full**, then click **Next**.
- **9** Optionally, clear all check boxes on the Choose Features page.
- **10** Double-click **Web Server Components**.
- 11 Select Rational ClearQuest Web.
- **12** Follow the on-screen instructions to complete the installation.

The Rational Setup wizard displays a series of dialog boxes that guide you through the installation process and prompt you for information.

**13** Click **Finish** when done.

Your system restarts.

## **Installing Crystal Reports**

Crystal Reports lets you customize defect reports that come with Rational TeamTest. Crystal Reports also lets you create new report formats. This software comes on a separate CD in your Rational testing software kit.

To install Crystal Reports 8.0 Professional Edition use the Crystal Reports installation directions that come with the CD.

# Index

| A                                                                                                    | E                                                                                                    |
|----------------------------------------------------------------------------------------------------|----------------------------------------------------------------------------------------------------|
| ActiveX Test Control about 38 installing 39 Agent computers installing 33, 34, 35 requirements 5                                                     | errors in installation 13 Ethernet network 7 installing driver 30 switching to Token Ring 30                                                                                                    |
| starting 35, 36, 37                                                                                                    | F                                                                                                    |
|                                                                                                    | full installation 9                                                                                                    |
| С                                                                                                    |                                                                                                    |
| Classics Online application about 40 installing 40 client software installing 7 Oracle 7 SAP 8 SQL Server 7 Sybase 7 TUXEDO 8 compact installation 9 | hardware requirements Agent computers 5 Rational ClearQuest Web 5 Rational Robot 4 Rational TeamTest 4 Rational TestManager 4 SQL Anywhere Server 6                                                                                                    |
| converting defects 25 converting, when to 15 Crystal Reports installing 42 requirements 5 custom installation 9                                      | installation, types of 9, 33 installing ActiveX Test Control 39 Agent computers 33, 34, 35 Classics Online application 40 client software 7                                                                                                    |
| database types Rational ClearQuest 2 defects converting from SQA Suite 6.x 25 distributed testing 38                                                 | Crystal Reports 42 Oracle client software 7 Rational ActiveX Test Control 39 Rational Test Enablers 39 Rational Test Java Enabler 39 Rational Test Oracle Forms Enabler 39 Rational Test Visual Basic Enabler 39 SAP client software 8 SQL Server client software 7 Sybase client software 7 |

| Test network driver 29                    | 6.x 27                                          |
|-------------------------------------------|-------------------------------------------------|
| TUXEDO client software 8                  | Rational Robot                                  |
| installing a UNIX Agent 35                | about 1                                         |
|                                           | installing 38                                   |
|                                           | requirements 4                                  |
| L                                         | tutorial 40                                     |
| lantan installation O                     | Rational Suite PerformanceStudio 6              |
| laptop installation 9                     | Rational TeamTest                               |
|                                           | about 2                                         |
| NA                                        | requirements 4                                  |
| M                                         | Rational Test Enablers, installing 39           |
| minimal installation 10                   | Rational Test Java Enabler                      |
|                                           | about 38                                        |
|                                           | installing 39                                   |
| N                                         | Rational Test network driver, installing 29     |
|                                           | Rational Test Oracle Forms Enabler              |
| network drivers                           | about 38                                        |
| installing 29                             | installing 39                                   |
| uninstalling 30                           | Rational Test Visual Basic Enabler              |
| network recording                         | about 39                                        |
| installing network drivers for 29         | installing 39                                   |
| networks, switching 30                    | Rational testing products                       |
|                                           | client software 7                               |
| •                                         | installing network drivers 29                   |
| 0                                         | installing Test Agents 33                       |
| Oracle                                    | starting agents 35                              |
| client software 7                         | Rational testing products, before you install 6 |
|                                           | Rational TestManager                            |
|                                           | about 1                                         |
| R                                         | requirements 4                                  |
| Data I data W.T. a Garage                 | repositories                                    |
| Rational ActiveX Test Control             | converting defects from SQA Suite 6.x 25        |
| about 38                                  | converting script file names 24                 |
| installing 39                             | data converted 24                               |
| Rational ClearQuest                       | troubleshooting conversion from SQA Suite       |
| about special version of 2                | 6.x 27                                          |
| choosing type of database for 2           |                                                 |
| Rational ClearQuest Web 3                 |                                                 |
| requirements 5                            | S                                               |
| Rational LoadTest 6                       |                                                 |
| Rational repositories                     | sample application                              |
| converting defects from SQA Suite 6.x 25  | about 40                                        |
| converting script file names 24           | using with Rational Robot tutorial 40           |
| data converted 24                         | sample project                                  |
| troubleshooting conversion from SQA Suite | about 40                                        |

| using with Rational Robot Try it! cards 40 | Т                                     |  |  |  |  |
|--------------------------------------------|---------------------------------------|--|--|--|--|
| using with Rational Robot tutorial 40      | Token Ring network 7                  |  |  |  |  |
| SAP client software 8                      | installing driver 30                  |  |  |  |  |
| scripts                                    | switching to Ethernet 30              |  |  |  |  |
| converting file names 24                   | <u> </u>                              |  |  |  |  |
| shared files 12                            | troubleshooting                       |  |  |  |  |
| software                                   | conversion from SQA Suite 6.x 27      |  |  |  |  |
| installing client 7                        | installations 13                      |  |  |  |  |
| Oracle clients 7                           | TUXEDO client software 8              |  |  |  |  |
| SAP clients 8                              | typical installation 9, 33            |  |  |  |  |
| SQL Server clients 7                       |                                       |  |  |  |  |
| Sybase clients 7                           | 11                                    |  |  |  |  |
| TUXEDO clients 8                           | U                                     |  |  |  |  |
| software requirements                      | uninstalling                          |  |  |  |  |
| Agent computers 5                          | network drivers 30                    |  |  |  |  |
| Crystal Reports 5                          | software 12                           |  |  |  |  |
| Rational ClearQuest Web 5                  | UNIX Agents                           |  |  |  |  |
| Rational Robot 4                           | installing 35                         |  |  |  |  |
| Rational TeamTest 4                        | requirements 5                        |  |  |  |  |
| Rational TestManager 4                     | starting 36, 37                       |  |  |  |  |
| SQA Suite 6.x                              | upgrading                             |  |  |  |  |
| installing Rational Robot and 6            | when to 15                            |  |  |  |  |
| installing Rational TeamTest and 6         | Wildit to 10                          |  |  |  |  |
| SQL Anywhere Server                        |                                       |  |  |  |  |
| requirements 6                             | V                                     |  |  |  |  |
| SQL Server client software 7               | •                                     |  |  |  |  |
| starting                                   | verification point IDs, converting 24 |  |  |  |  |
| UNIX Agents 36, 37                         |                                       |  |  |  |  |
| Windows Agents 35                          |                                       |  |  |  |  |
| Sybase client software 7                   | W                                     |  |  |  |  |
|                                            | Windows Agents                        |  |  |  |  |
|                                            | installing 34                         |  |  |  |  |
|                                            | requirements 5                        |  |  |  |  |
|                                            |                                       |  |  |  |  |